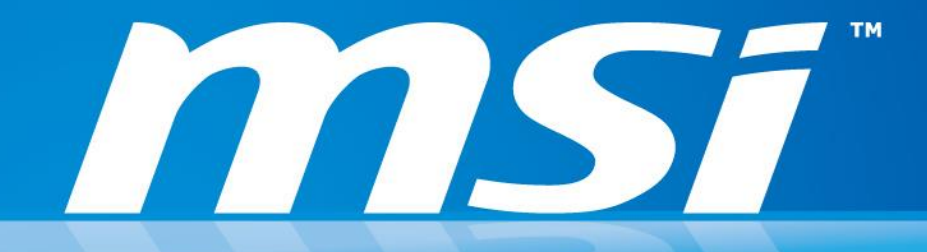

How to improve the quality of wireless connection? (For 802.11 AC Wireless Adapter: Intel® Dual Band Wireless-AC 3160 / 7260 & Killer Wireless AC 1525)

Prepared by MSI NB FAE Team | Version: 1.5 | Date: 2015/02/02

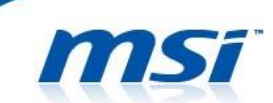

# **FAQ No. 01178**

### **Improve the quality of wireless connection**

Affected Model: Models with 802.11ac WLAN adapter

**Please check the Wireless Standard and the Wireless Band of your router (802.11n 2.4 GHz / 5 GHz, 80211ac 5GHz), see the table below for all suggested items and try to change the advanced setting of the WLAN adapter in the system.** 

**\*Note: Some settings on the wireless router may have conflict with the advanced setting of the WLAN adapter, please try different combination of the settings to optimize the wireless connection.**

### **Intel 802.11 AC WLAN Adapter**

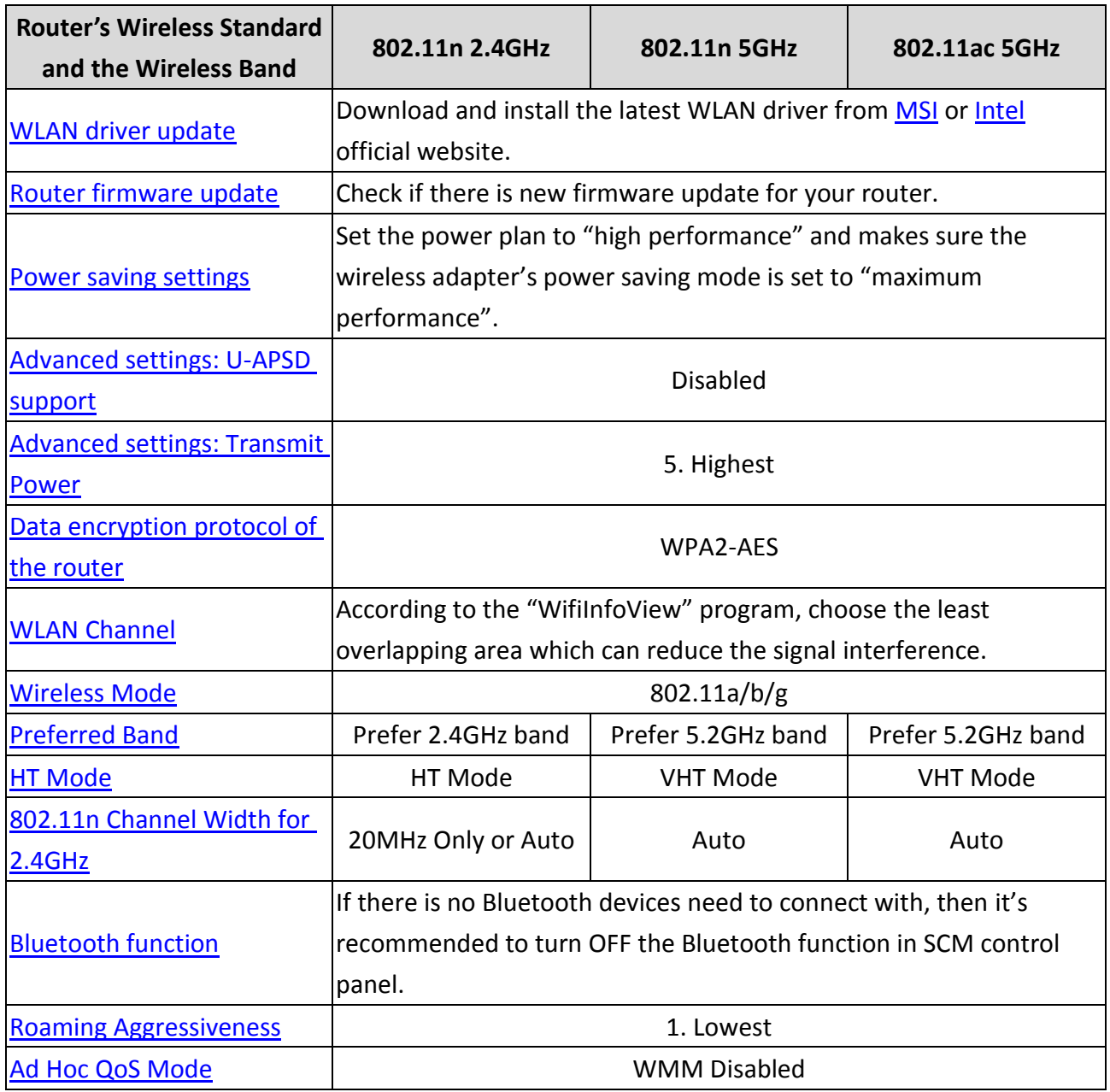

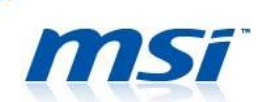

## **Killer 802.11 AC WLAN Adapter**

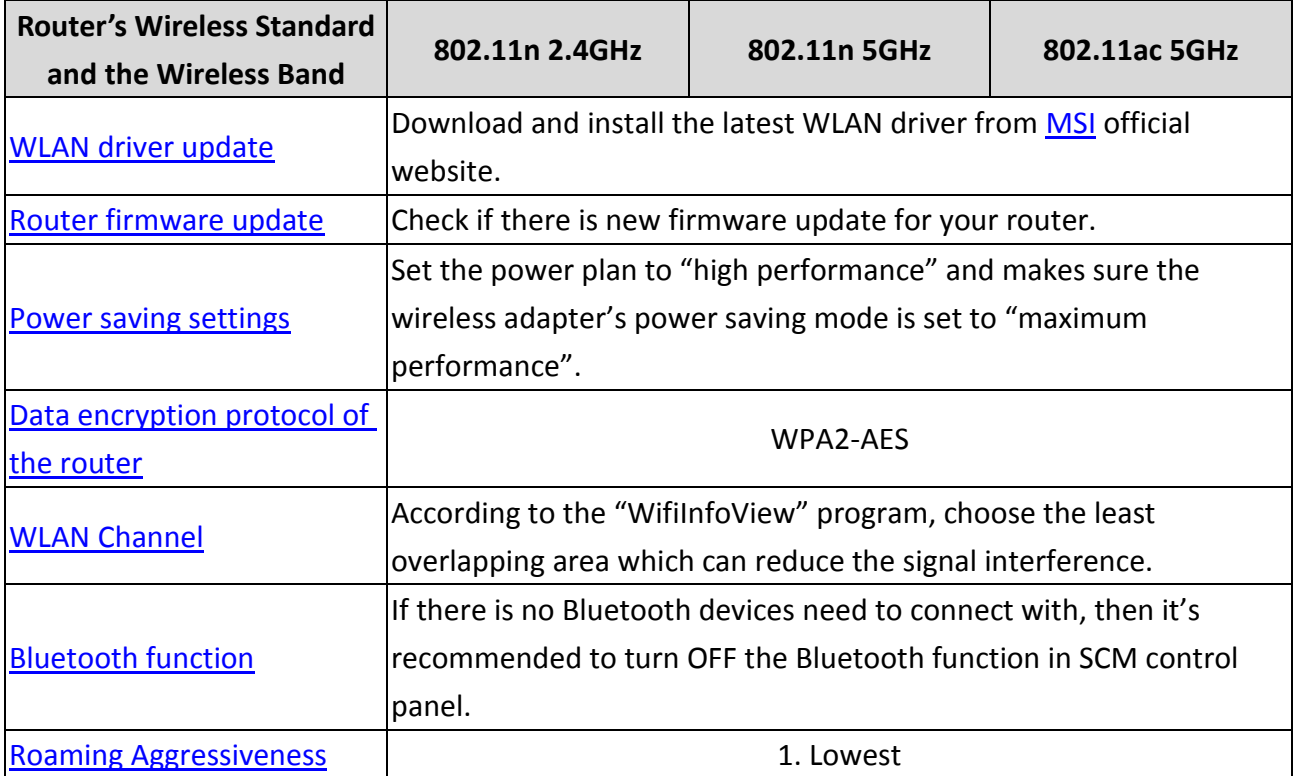

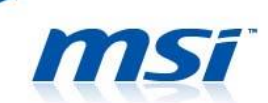

### **I. WLAN Adapter Driver & Router Firmware Update**

The WLAN adapter driver and the router fimware update may be helpful for impoving the compatibility between the WLAN adapter and some certain router (*[more details](http://www.intel.com/support/wireless/wlan/sb/CS-034875.htm?wapkw=intel+7260+tp-link)*), stability and the performance of the Wireless connection.

- <span id="page-3-0"></span>1. Download and install the latest WLAN driver from [MSI](http://www.msi.com/support) official website.
	- Intel:<https://downloadcenter.intel.com/default.aspx>
- 2. Check if there is new firmware update for your router.

#### <span id="page-3-1"></span>**II. Disable the Power Saving Functions**

To turn off the power saving related functions can prevant unexpected disconnecting, sudden connection speed drops issues and keep the WLAN adapter working at its maximum performance.

<span id="page-3-2"></span>1. Set the power saving settings:

Go to "Control Panel" >> "Hardware and Sound" >> "Power Options" >> Set the "High performance" and apply to default settings. (Check the "Change plan settings">> "Change advanced power settings">> Wireless adapter settings>> Power Saving Mode and make sure both "On battery" and "Plugged in" are set to "Maximum Performance".)

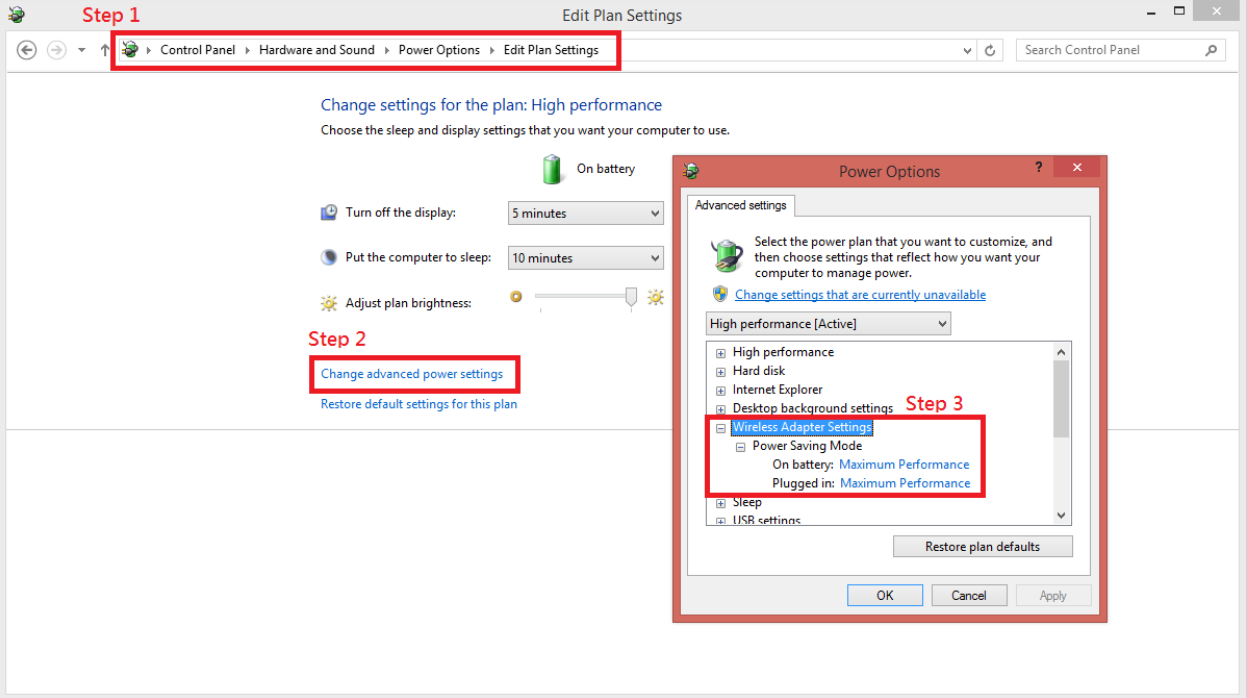

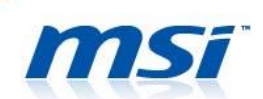

2. Set the advanced settings of WLAN adapter:

### **Intel 802.11 AC WLAN Adapter**

Right click on Windows icon and choose "Device Manager" >> "Network adapters" >> "Intel® Dual Band Wireless-AC 7260 / AC 3160", and right-click and select "Properties".

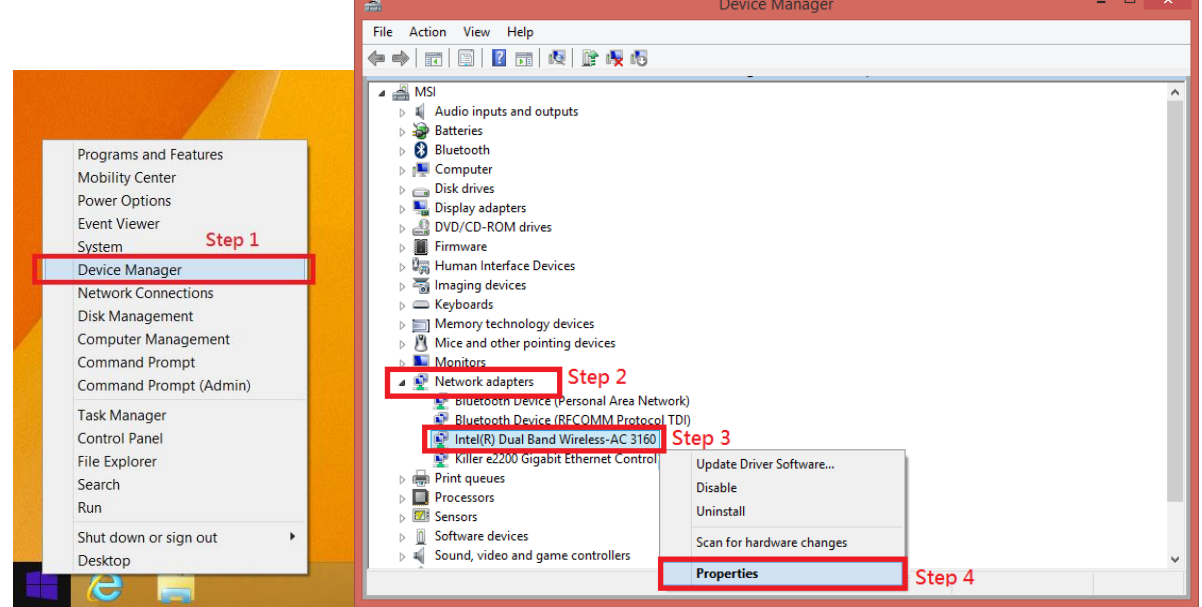

- <span id="page-4-0"></span> Select "Advanced" page to set the value of "U-APSD support" to "Disabled". *(Find more details about U-APSD [here\)](http://www.intel.com/support/wireless/wlan/sb/CS-034875.htm)*
- <span id="page-4-1"></span>Check the value of "Transmit Power" and make sure it's set to "5. Highest".

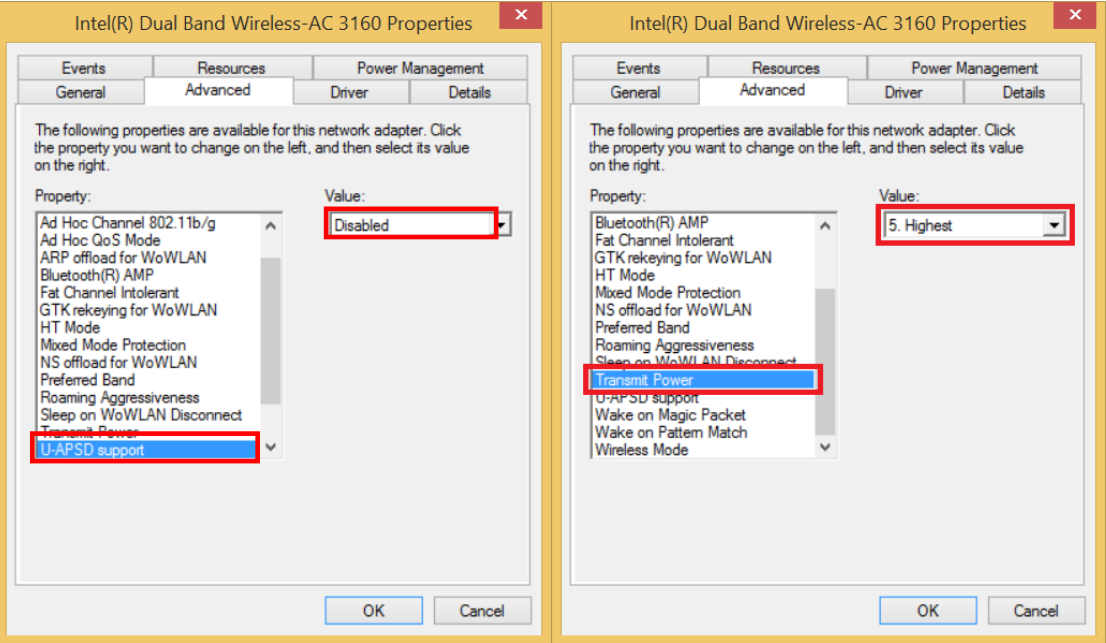

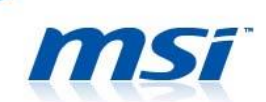

### **Killer 802.11 AC WLAN Adapter**

Right click on Windows icon and choose "Device Manager" >> "Network adapters" >> "Killer Wireless-n/a/ac 1525 Wireless Network Adapter", and right-click and select "Properties".

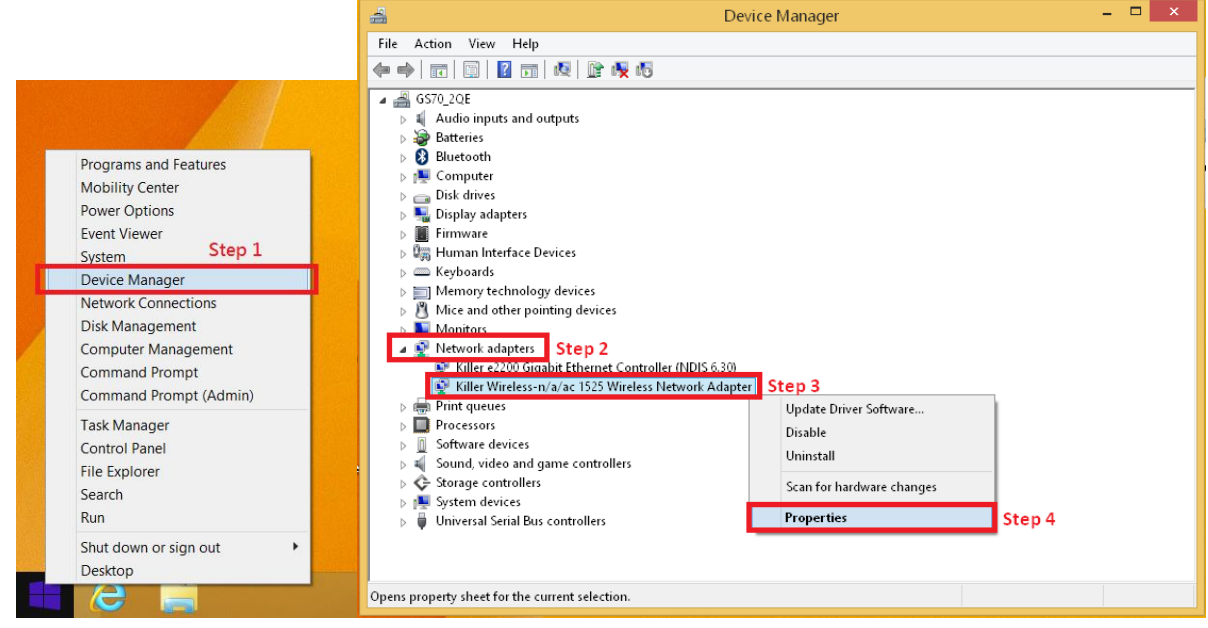

#### **III. Optimize the Wireless Network**

Find the optimized wireless connection settings between the WLAN adapter and the router. By choosing the settings which suits the network environment and the router, you can have a better connection quality and more stable connection.

- MSI recommands 5GHz channel with 5GHz router to have a better wireless connection performance. *(Find more details about improving 802.11n connectivity [here\)](http://www.intel.com/support/wireless/sb/CS-030709.htm)*
- <span id="page-5-0"></span> Setup WPA2-AES encryption for your router. (*Find more details about WPA2-AES encryption [here\)](http://www.intel.com/support/wireless/sb/CS-030709.htm)*

<span id="page-5-1"></span>*For example, I'm using a GE60 2PE (with Intel AC 3160 WLAN) to connect with a 802.11b/g/n router (supports both 2.4GHz and 5.2GHz) and by using the "WifiInfoView" program, it shows the wireless connection enviornment around (It shows the band and the channel every routers/wireless devices are using).*

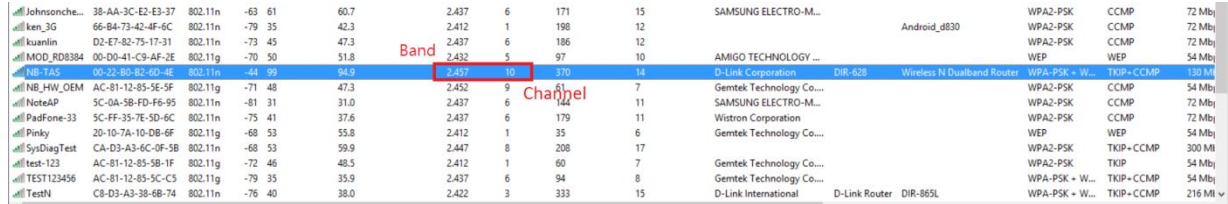

*Choose and set the band and the channel for the wireless connection for your router and the WLAN adapter. Choose 2.4GHz (Choose the 5.2GHz band under normal condition, we choose 2.4GHz* 

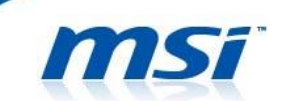

*band since my mobile phone, tablet and other devices which only support the 2.4GHz band) and the channel 11. (According to the wireless connection environment around, we choose the channel 11 because it has the least overlapping area which can reduce the signal interference)*

*PS: Despite the 2.4GHz band has better penetration capabilities, you should choose the optimized setting for you wireless connection environment. (If there are walls or other solid objects blocking between the router and the notebook, using the 2.4GHz can be a better choice.)*

<span id="page-6-0"></span>*Next, change the WLAN adapter's advanced settings in order to match the settings with the router. (Only for Intel 802.11 AC WLAN Adapter)*

 *Set the "Wireless Mode" to "802.11 a/b/g". (Choose the wireless mode according to the support mode of your router)*

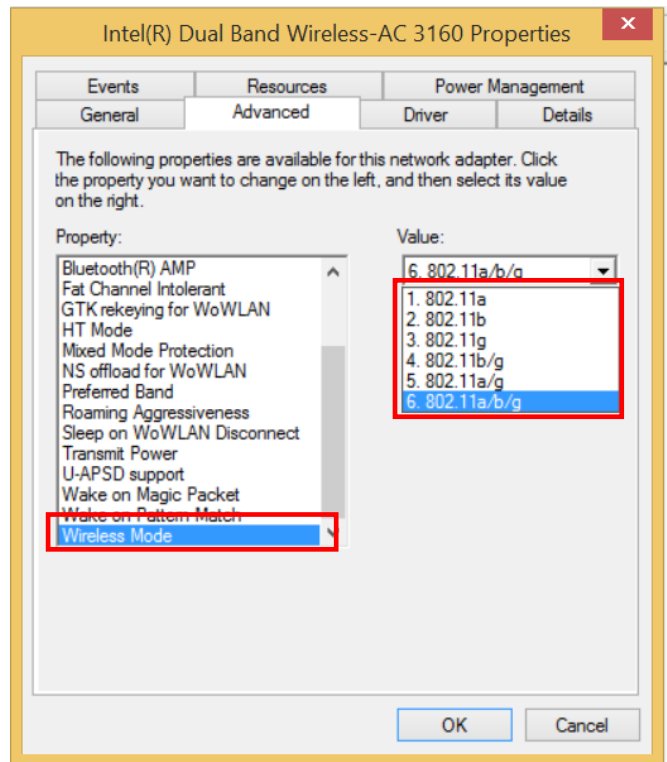

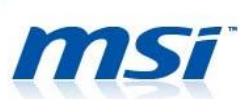

<span id="page-7-0"></span>*Set the "Preferred Band" to "Prefer 2.4GHz band".*

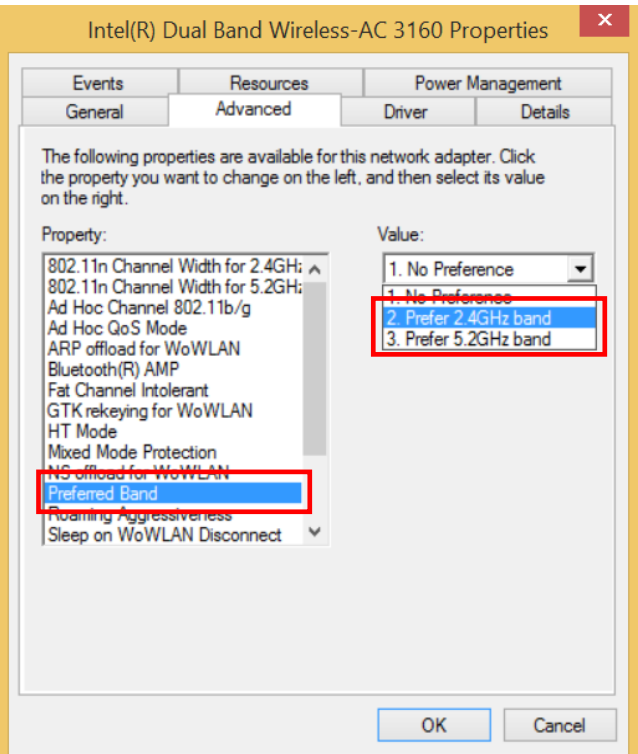

<span id="page-7-1"></span>*Set the "HT Mode" to "HT Mode" for 802.11n compatibility.* 

*(VHT Mode is for 802.11ac compatibility)*

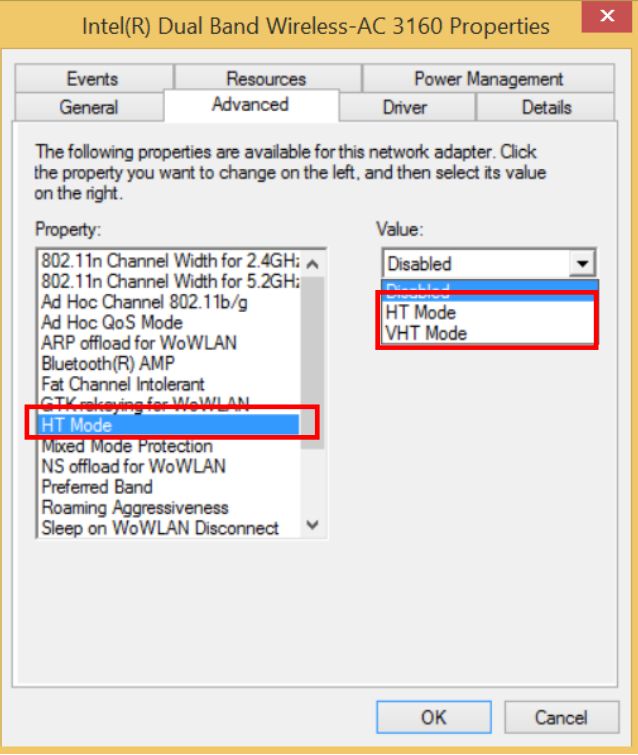

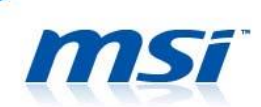

<span id="page-8-0"></span> *Set the "802.11n Channel Width for 2.4GHz" to limited "20MHz". PS: 20MHz has smaller bandwidth than 40MHz, but it has better penetration capabilities which improves the connection signal.*

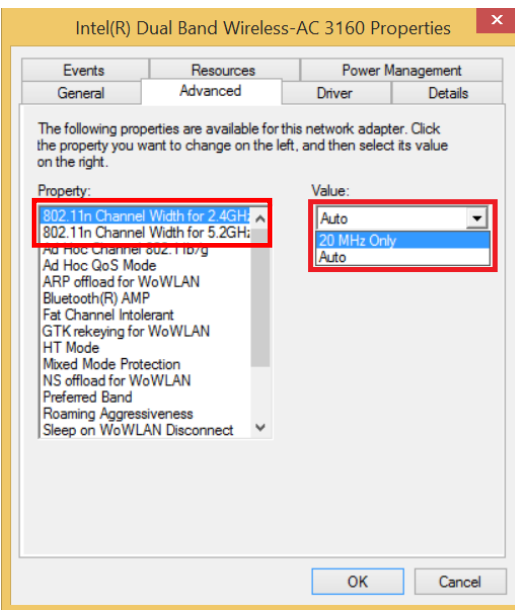

### <span id="page-8-1"></span>**IV. Other WLAN Adapter Settings**

Furthermore, if there is no Bluetooth devices need to connect with, then it's recommended to turn OFF the Bluetooth function in SCM control panel. The wireless and bluetooth combo card share the same bandwidth and the antenna, so by turning off the bluetooth function can let the wireless connection has the entire usage of bandwidth and the antenna. if choosing 2.4GHz band, then turnning off the Bluetooth can also decrease the signal interference since Bluetooth devices use the same band.

PS: Except the Bluetooth devices, a working microwave will cause the signal interference of the wireless connection (microwave is also also using 2.45GHz band). Thus, to keep the microware away from the router and the notebook can give you a better connection quality.

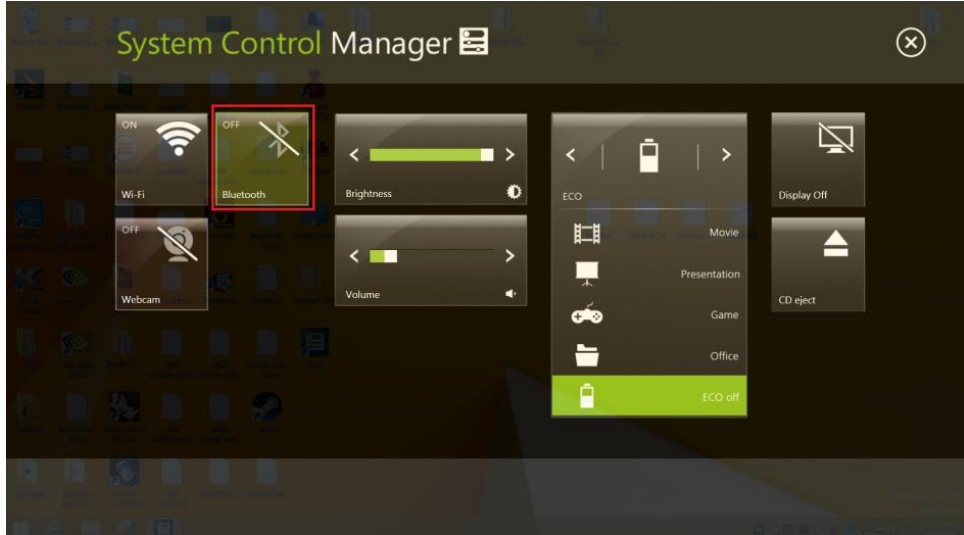

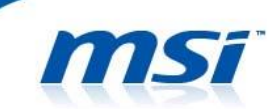

<span id="page-9-0"></span>Lastly, set up the properties below can improve the quality of the wireless connection.

Set the value of "Roaming Aggressiveness" to "Lowest ".

# **Intel 802.11 AC WLAN Adapter**

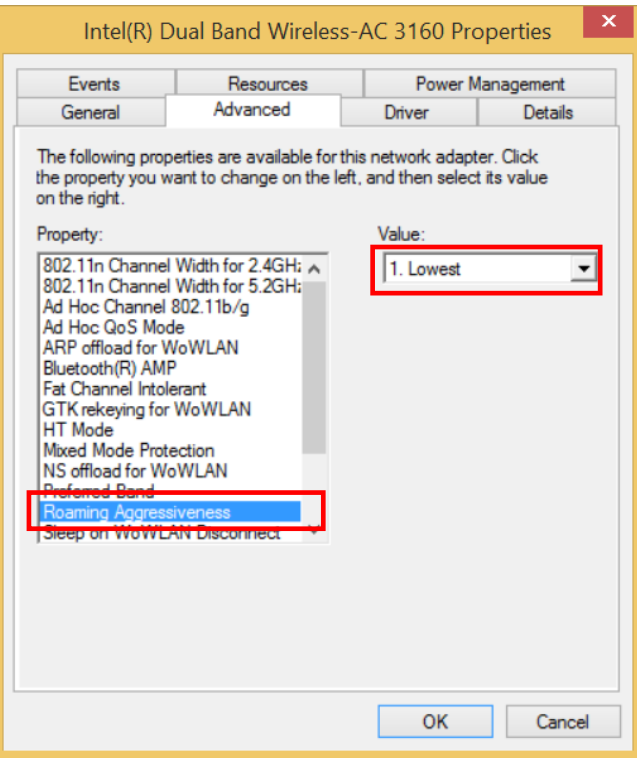

## **Killer 802.11 AC WLAN Adapter**

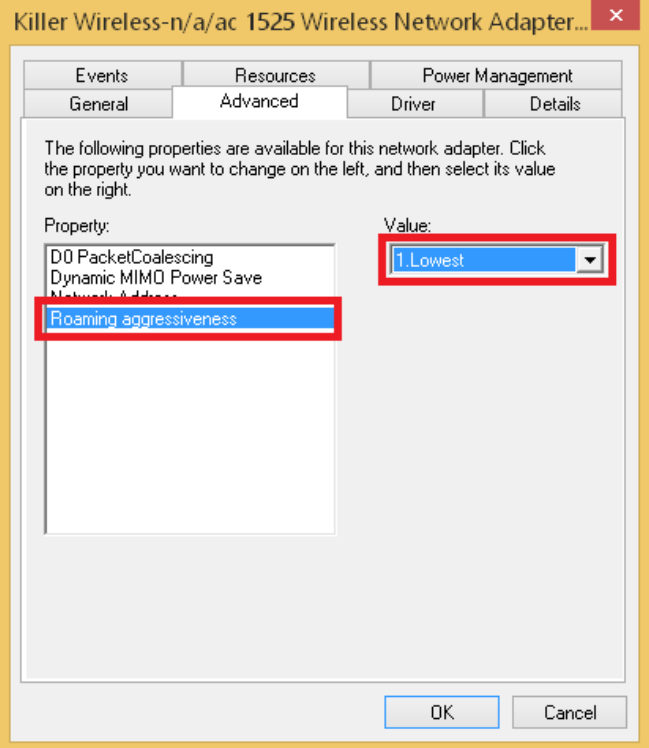

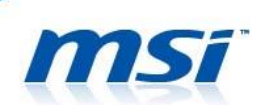

<span id="page-10-0"></span>Set the value of "Ad Hoc QoS Mode" to "WMM Disabled". (**Only for Intel** 

# **802.11 AC WLAN Adapter**)

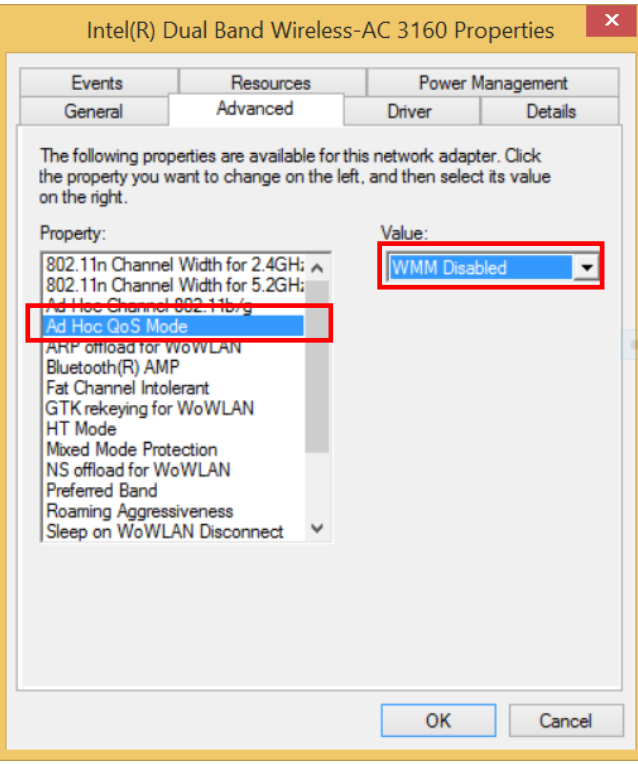